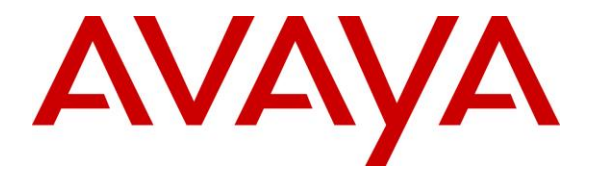

**Avaya Solution & Interoperability Test Lab**

## **Application Notes for configuring Fijowave Business DECT with Avaya IP Office IP500 V2 R10.1 using a WAN connection – Issue 1.0**

### **Abstract**

These Application Notes describe the configuration steps for provisioning Fijowave's Business DECT to interoperate with Avaya IP Office IP500 V2 R10.1 by connecting over the WAN to the LAN2/WAN port on Avaya IP Office.

Readers should pay particular attention to the scope of testing as outlined in **Section 2.1**, as well as observations noted in **Section 2.2** to ensure that their own use cases are adequately covered by this scope and results.

Information in these Application Notes has been obtained through DevConnect compliance testing and additional technical discussions. Testing was conducted via the DevConnect Program at the Avaya Solution and Interoperability Test Lab.

## **1. Introduction**

These Application Notes describe the configuration steps for provisioning Fijowave's Business DECT to interoperate with Avaya IP Office IP500 V2 Standalone R10.1 by connecting over the Wide Area Network (WAN) to the LAN2/WAN port on IP Office. Fijowave's DECT handsets are configured to register with Avaya IP Office via SIP protocol and are also subscribed to the base station via DECT. Each handset is configured as a SIP user on Avaya IP Office. The Fijowave DECT handsets then behave as third-party SIP extensions on Avaya IP Office with the ability to make/receive internal and external calls. Voicemail and Message Waiting are also available as well as other Avaya IP Office features using the Avaya IP Office 'short codes'.

## **2. General Test Approach and Test Results**

The interoperability compliance testing evaluates the ability of Fijowave DECT handsets to register with IP Office over the WAN and to make and receive calls to and from Avaya Digital, H.323 and SIP deskphones. Avaya IP Office Voicemail Pro was utilised to allow callers to leave voicemail messages and to demonstrate Message Waiting Indication (MWI) on the Fijowave handsets. The DECT handsets connected to IP Office over the WAN and UDP was used as the SIP transport protocol.

DevConnect Compliance Testing is conducted jointly by Avaya and DevConnect members. The jointly-defined test plan focuses on exercising APIs and/or standards-based interfaces pertinent to the interoperability of the tested products and their functionalities. DevConnect Compliance Testing is not intended to substitute full product performance or feature testing performed by DevConnect members, nor is it to be construed as an endorsement by Avaya of the suitability or completeness of a DevConnect member's solution.

Avaya's formal testing and Declaration of Conformity is provided only on the headsets/Smartphones that carry the Avaya brand or logo. Avaya may conduct testing of non-Avaya headset/handset to determine interoperability with Avaya phones. However, Avaya does not conduct the testing of non-Avaya headsets/Smartphones for: Acoustic Pressure, Safety, Hearing Aid Compliance, EMC regulations, or any other tests to ensure conformity with safety, audio quality, long-term reliability or any regulation requirements. As a result, Avaya makes no representations whether a particular non-Avaya headset will work with Avaya's telephones or with a different generation of the same Avaya telephone.

Since there is no industry standard for handset interfaces, different manufacturers utilize different handset/headset interfaces with their telephones. Therefore, any claim made by a headset vendor that its product is compatible with Avaya telephones does not equate to a guarantee that the headset will provide adequate safety protection or audio quality.

This test was conducted in a lab environment where the DECT endpoints were connected to IP Office over a public WAN. The testing focused on the standards-based interface between the Avaya solution and the third party solution.

Readers should be aware that network behaviors (e.g. jitter, packet loss, delay, speed, etc.) can vary significantly from one location to another, and may affect the reliability or performance of the overall solution. Different network elements (e.g. session border controllers, soft switches, firewalls, NAT appliances, etc.) can also affect how the solution performs.

If a customer is considering the implementation of this solution over a WAN, the customer should evaluate and discuss the network characteristics with their WAN service provider and network organizations, and evaluate if the solution is viable to be deployed over a WAN.

The network characteristics required to support this solution are outside the scope of these Application Notes. Readers should consult the appropriate Avaya and third party documentation for the product network requirements. Avaya makes no guarantee that this solution will work in all potential deployment configurations.

Avaya recommends our customers implement Avaya solutions using appropriate security and encryption capabilities enabled by our products. The testing referenced in these DevConnect Application Notes included the enablement of supported encryption capabilities in the Avaya products. Readers should consult the appropriate Avaya product documentation for further information regarding security and encryption capabilities supported by those Avaya products.

Support for these security and encryption capabilities in any non-Avaya solution component is the responsibility of each individual vendor. Readers should consult the appropriate vendorsupplied product documentation for more information regarding those products.

For the testing associated with these Application Notes, the interface between Avaya systems and Fijowave Business DECT did not include use of any specific encryption features as requested by Fijowave.

### **2.1. Interoperability Compliance Testing**

The compliance testing included the test scenarios shown below. Note that when applicable, all tests were performed with Avaya SIP deskphones, Avaya H.323 deskphones, Fijowave DECT handsets and PSTN endpoints.

- Registration of handsets
- Basic Calls
- Call Waiting/Hold and Retrieve
- Attended and Blind Transfer
- Call Forwarding Unconditional, No Reply and Busy
- Call Park/Pickup
- Mobile Twinning
- Conference
- Calling Line Name/Identification
- Codec Support
- **DTMF** Support
- Message Waiting Indication
- Serviceability testing

### **2.2. Test Results**

All test cases passed successfully.

### **2.3. Support**

Support from Avaya is available by visiting the website [http://support.avaya.com](http://support.avaya.com/) and a list of product documentation can be found in **Section 9** of these Application Notes. Technical support for the Fijowave Business DECT product can be obtained as follows:

- Web: [http://www.fijowave.com](http://www.fijowave.com/)
- Email: [mail@fijowave.com](mailto:mail@fijowave.com)
- $\bullet$  Help desk: +353 1 525 3072

## **3. Reference Configuration**

The configuration in **Figure 1** will be used to test that Fijowave Business DECT handsets can interoperate with Avaya IP Office IP500V2 using the WAN connection.

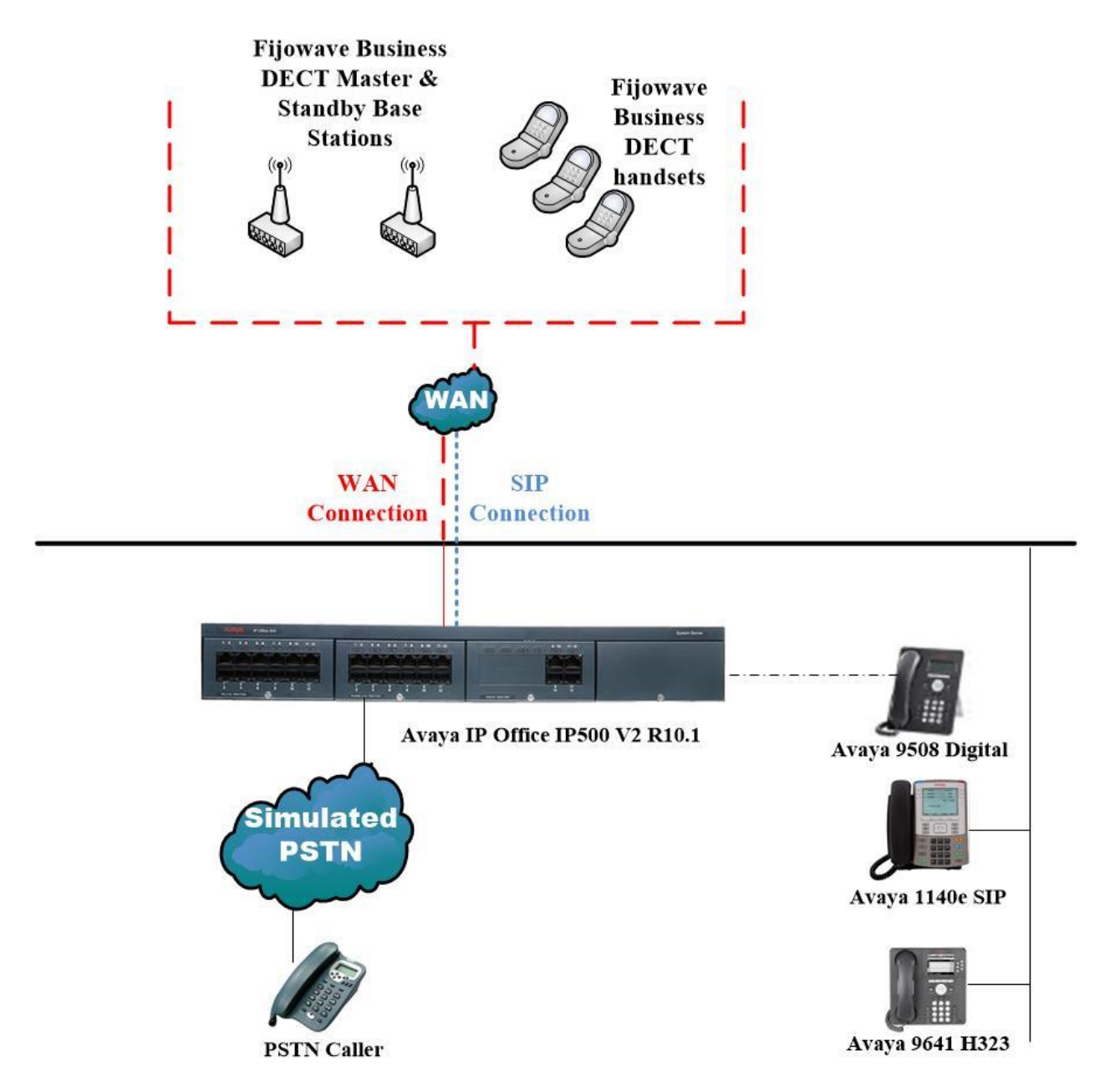

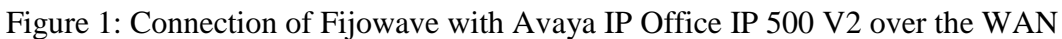

## **4. Equipment and Software Validated**

The following equipment and software was used for the compliance test.

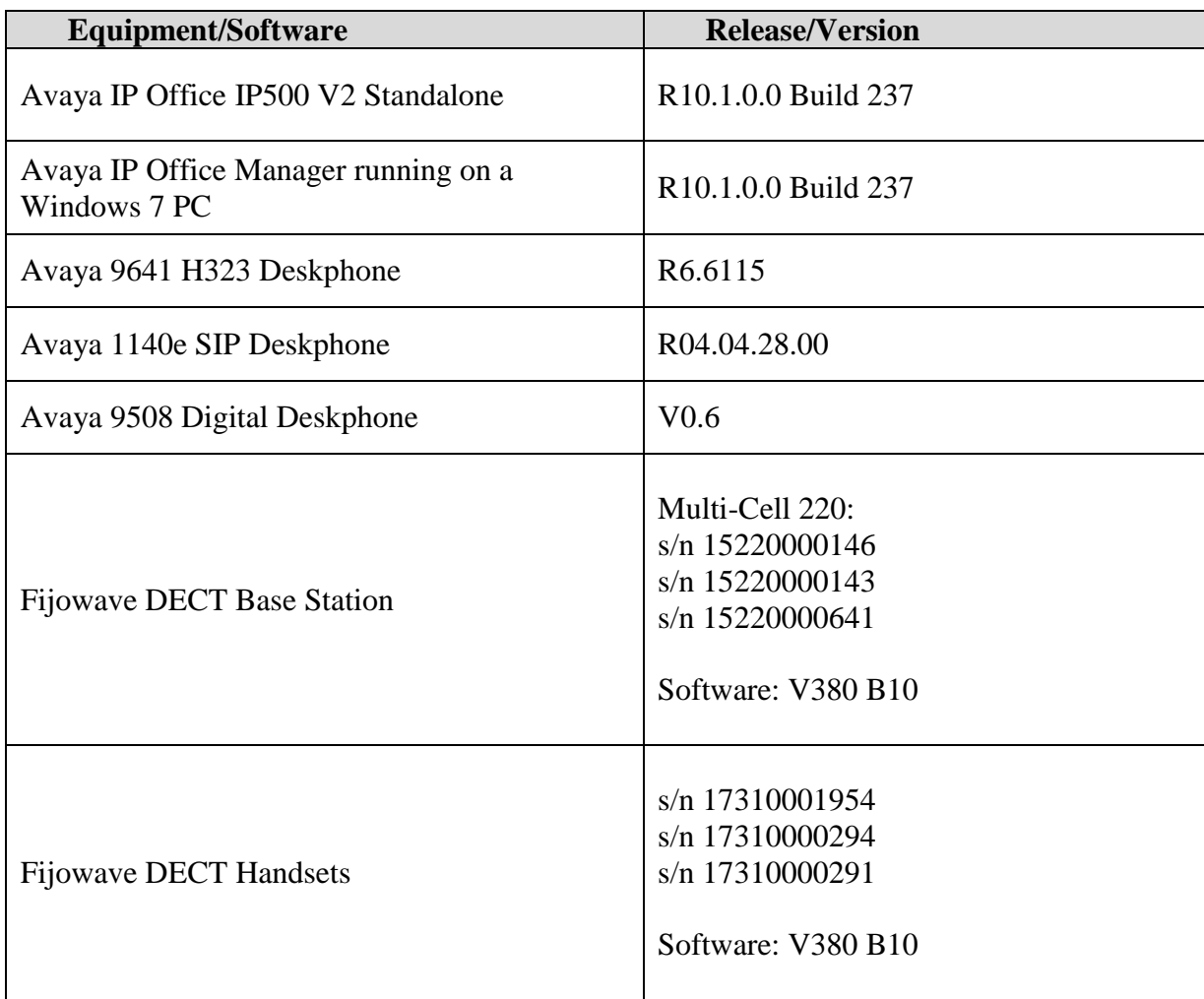

Compliance Testing is applicable when the tested solution is deployed with a standalone IP Office 500 V2 only.

## **5. Configure Avaya IP Office**

Configuration and verification operations on the Avaya IP Office illustrated in this section were all performed using Avaya IP Office Manager. The information provided in this section describes the configuration of the Avaya IP Office for this solution. It is implied a working system is already in place. For all other provisioning information such as initial installation and configuration, please refer to the product documentation in **Section 9**. The configuration operations described in this section can be summarized as follows:

- Launch Avaya IP Office Manager.
- Display WAN Configuration.
- Configure New SIP User.
- Save Configuration.

### **5.1. Launch Avaya IP Office Manager**

From the Avaya IP Office Manager PC, go to **Start**  $\rightarrow$  **Programs**  $\rightarrow$  **IP Office**  $\rightarrow$  **Manager to** launch the Manager application or use the shortcut on the desktop (not shown). Tick the required server to log in to, this will be the IP Office IP500 V2 and log in to Avaya IP Office using the appropriate credentials to receive its configuration.

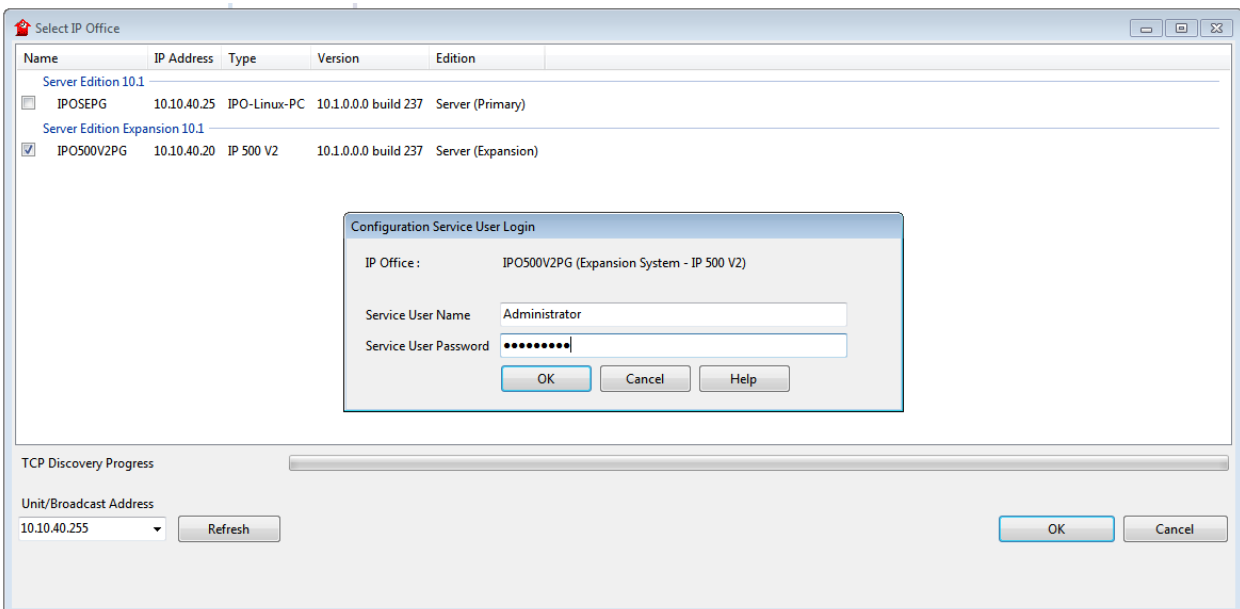

### **5.2. Display WAN Configuration**

Once logged in navigate to **System** in the left window and this will display the IP Office system properties in the main window. Select the **LAN1** tab in the main window and within that tab select the **LAN Settings** tab. This displays the **IP Address** information for the DECT base station to register to in **Section 6.2**.

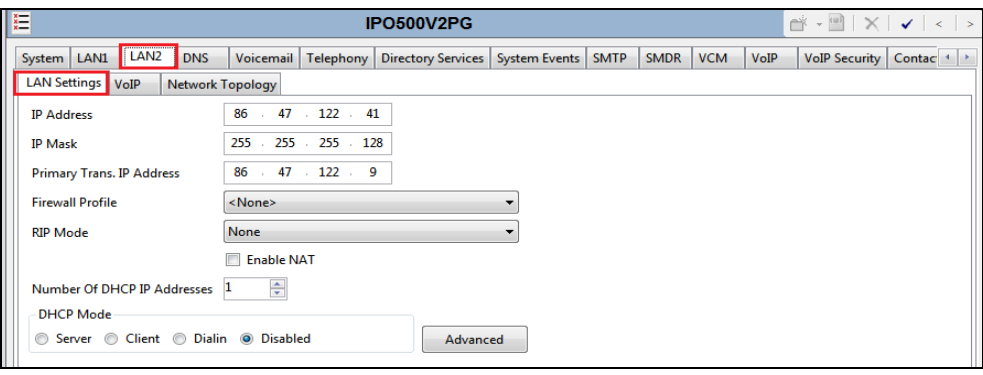

Selecting the **VoIP** tab displays the **Domain Name** and the **UDP** and **TCP Port** details used in the configuration of the DECT base station in **Section 6.2**. Ensure that SIP Registrar Enable is ticked as shown below.

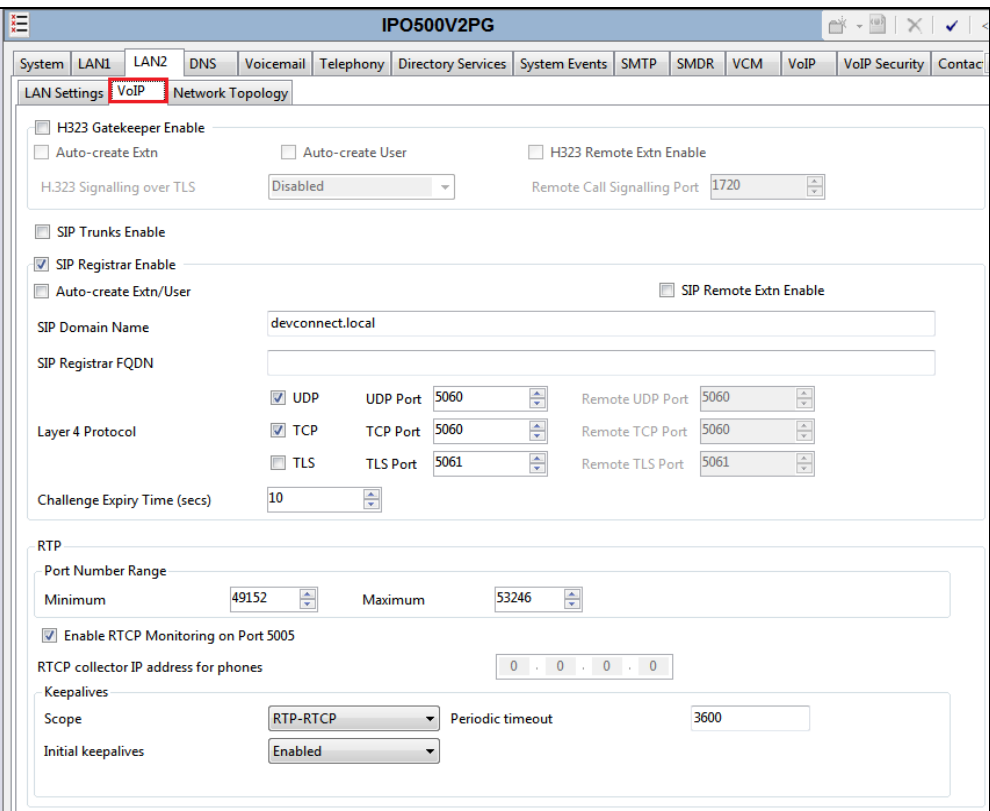

Click on the **VoIP** tab, the **Codec Selection** is displayed and the various codecs can be chosen as shown below.

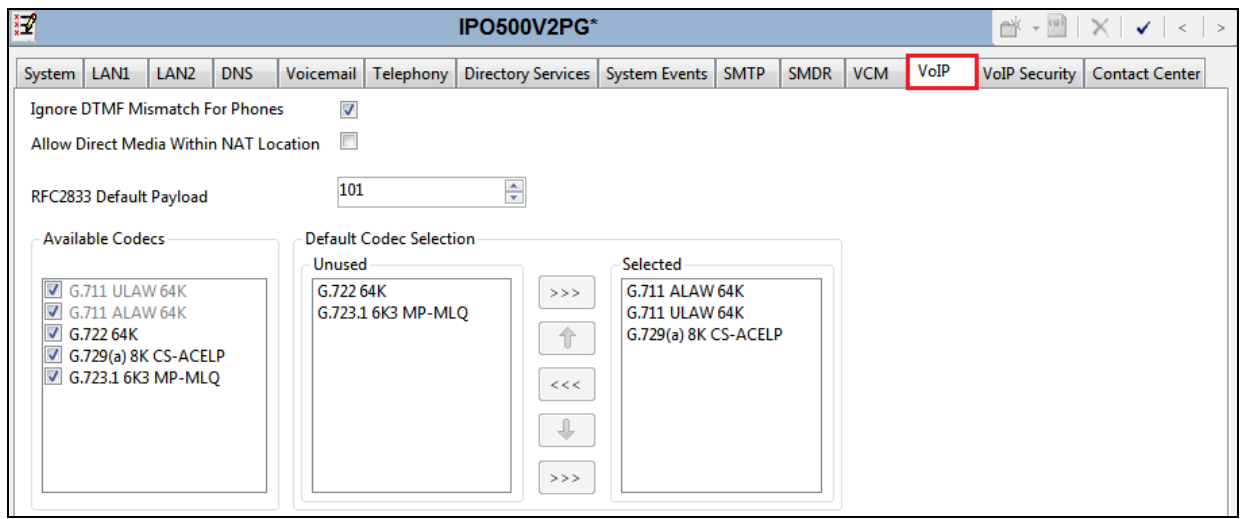

#### **5.3. Configure New SIP User**

From the left window right click on **Users** and select **New** as shown below, this will allow a new user to be added to IP Office, this new user will be a SIP user.

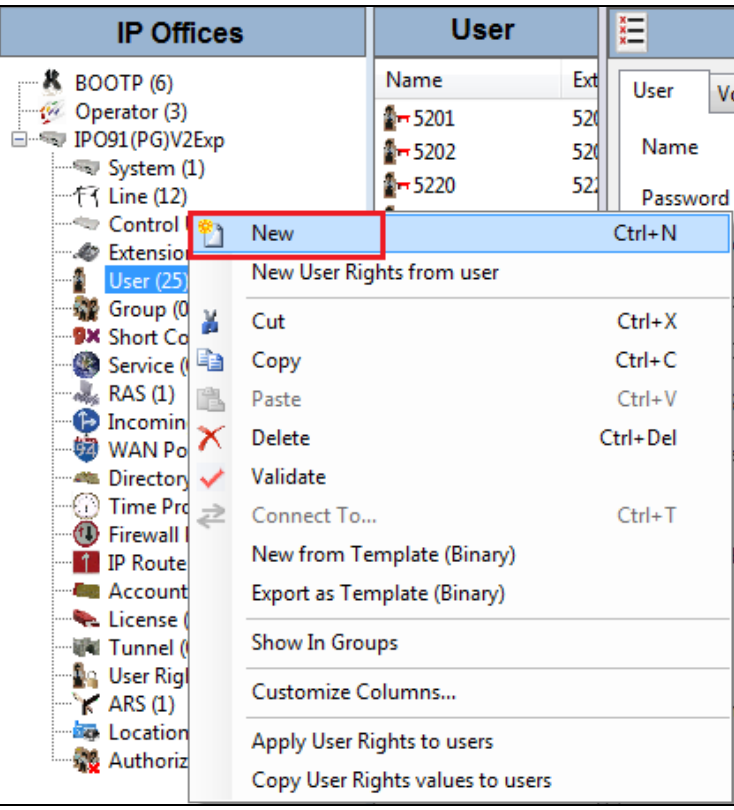

Within the **User** tab at the top of the screen, enter a suitable **Name** and **Password** for the user. Add the **Extension** number as shown below.

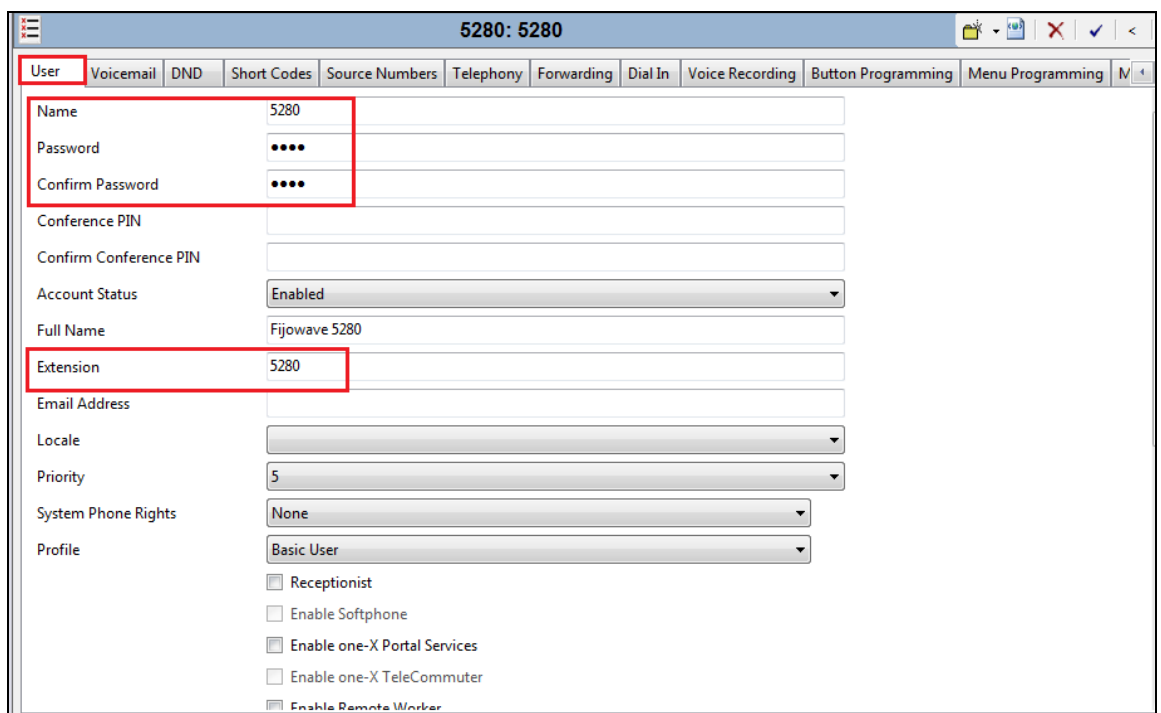

Navigate to the **Voicemail** tab and ensure that **Voicemail On** is ticked, enter a suitable **Voicemail Code** for a password.

![](_page_9_Picture_59.jpeg)

Solution & Interoperability Test Lab Application Notes ©2017 Avaya Inc. All Rights Reserved.

Select the **Telephony** tab and within the tab select the **Call Settings** tab. To enable call waiting for the DECT handsets both **Call Waiting On** and **Answer Call Waiting on Hold** must be ticked as shown below.

![](_page_10_Picture_69.jpeg)

Select the **Supervisor Settings** tab, enter the **Login Code** for the SIP user and note that this password will be required for the DECT configuration in **Section 6.3**. Ensure that **Force Login** is ticked.

![](_page_10_Picture_70.jpeg)

Navigate to **Button Programming** and the three call appearance buttons should already be programmed, click on **OK**. If not create the appearance buttons (not shown) and click on **OK**.

![](_page_11_Picture_59.jpeg)

On the subsequent screen, ensure that **SIP Extension** is selected and click on **OK** to create the SIP extension along with the new user.

![](_page_11_Picture_60.jpeg)

## **5.4. Save Configuration**

Once all the users and extensions have been created click on the **Save** icon at the top of the screen, which will bring up a new window. Select the IP Office to save the configuration as shown below and click on **OK** to save the new configuration.

![](_page_12_Picture_2.jpeg)

# **6. Configure Fijowave Business DECT**

The configuration of the DECT base station and the DECT handsets are both achieved a web interface of the DECT base station. Open a web session to the IP address of the DECT base station, enter the proper credentials and click on **OK**.

![](_page_13_Picture_45.jpeg)

## **6.1. Configure DECT Base Station IP address**

The IP Address of the DECT base station must be changed in order to connect to the local LAN. To make changes to the IP Address, select **Network** in the left column and in the main window enter the **IP Address** information of the DECT base station and click on **Save**.

![](_page_14_Picture_62.jpeg)

Please refer to Fijowave's documentation listed in **Section 9** of these Application Notes for further information about DECT configuration. The following sections cover specific settings concerning SIP and the connection to IP Office.

### **6.2. Configure Connection to Avaya IP Office**

Select **Servers** in the left column and click on **Add Server** in the main window. Then enter the following information for the connection to IP Office. Note that the remaining values can be left as default.

- **Server Alias** Any suitable name for the connection
- **NAT Adaption Disabled**
- **Registrar** IP Address of the IP Office (see **Section 5.2**)
- **Outbound Proxy** IP Address of the IP Office (see **Section 5.2**)
- **SIP Transport** Set to either TCP or **UDP** (see **Section 5.2**)
- **Use one TCP Connection**
	- **per SIP Extension** Set to **Disabled** if above is set to UDP
- **DTMF Signalling** Set to **RFC 2833**
- Codec Priority Set this to whatever is required typically G711A for Europe

Click on **Save** (not shown).

![](_page_15_Picture_150.jpeg)

### **6.3. Configure DECT Users**

Select **Extensions** in the left column and select **Add extension**, as shown below.

![](_page_16_Picture_126.jpeg)

The following information must all be filled in correctly.

- Line name Suitable name for the new extension
- **Handset Handset Idx 2**
- **Authentication User Name** The IP Office user number setup in **Section 5.3**
- **Authentication Password** The password for the IP Office user setup in **Section 5.3**
- **Display Name** The name displayed on the DECT handset
- **Mailbox Name** This must be entered as the extension number of the DECT
- **Server** The IP Office server configured in **Section 6.2**
- **Call waiting feature Enabled** if call waiting is a priority

Click on **Save** at the bottom of the screen.

![](_page_16_Picture_127.jpeg)

Solution & Interoperability Test Lab Application Notes ©2017 Avaya Inc. All Rights Reserved.

#### **6.4. Register the DECT Handset**

The DECT handsets each register with the DECT base station. These handsets communicate via DECT to the DECT base station. The DECT base station registers with IP Office where each DECT handset is setup as a SIP user. To register the DECT handset with the DECT base station tick the two boxes opposite the DECT user or handset to be registered. Click on **Register Handset(s)**, at the bottom of the screen.

![](_page_17_Picture_64.jpeg)

The screen shows the **Handset State** as **Enabled**. The handset can now be registered using the menu on the DECT handset.

![](_page_17_Picture_65.jpeg)

Navigate to **Connectivity** and **Register**. Select a new registration slot (called **Empty**) and click OK. Enter the correct **Access Code** and click OK and the device should now be registered to the base station.

![](_page_18_Figure_1.jpeg)

When the handset is registered to the base station the following should appear on the **Extensions** screen. **Handset State** should display **Present** and the **State** column should show as **SIP Registered**.

![](_page_18_Picture_93.jpeg)

Solution & Interoperability Test Lab Application Notes ©2017 Avaya Inc. All Rights Reserved.

## **7. Verification Steps**

The following steps can be taken to ensure that connections between Fijowave Business DECT and IP Office are up.

### **7.1. IP Office Registration**

Open the IP Office Monitor and ensure that the filters show the SIP registration messages. When the DECT handset is started the monitor should display the correct registration messages to show that the DECT handset has registered correctly with the IP Office.

![](_page_19_Picture_4.jpeg)

## **7.2. Fijowave DECT Registration**

To verify that Fijowave DECT handsets are registered to the Fijowave base station correctly click on **Extensions** in the left column and the main window would show the **Handset State** column set to **Present** and the **State** column set to **SIP Registered**.

![](_page_20_Picture_68.jpeg)

The DECT handset shows that the extension is registered and there are no error messages.

![](_page_20_Picture_4.jpeg)

## **8. Conclusion**

These Application Notes describe the configuration steps required for provisioning Fijowave's Business DECT to interoperate with Avaya IP Office IP500 V2 R10.1 by registering the Fijowave handsets with Avaya IP Office as SIP phones over the WAN to the LAN2/WAN port on Avaya IP Office. Please refer to **Section 2.2** for test results and observations.

## **9. Additional References**

This section references documentation relevant to these Application Notes. The Avaya product documentation is available at [http://support.avaya.com](http://support.avaya.com/) where the following documents can be obtained.

Product documentation for Avaya products may be found at http://support.avaya.com.

- [1] Avaya IP Office R10.1 Manager 10.1, Document Number 15-601011
- [2] Avaya IP Office R10.1 Doc library

Technical support for the Fijowave Business DECT product can be obtained as follows:

- $\bullet$  Web:  $\frac{http://www.fijowave.com}{http://www.fijowave.com}$
- Email: [mail@fijowave.com](mailto:mail@fijowave.com)
- $\bullet$  Help desk: +353 1 525 3072

#### **©2017 Avaya Inc. All Rights Reserved.**

Avaya and the Avaya Logo are trademarks of Avaya Inc. All trademarks identified by ® and ™ are registered trademarks or trademarks, respectively, of Avaya Inc. All other trademarks are the property of their respective owners. The information provided in these Application Notes is subject to change without notice. The configurations, technical data, and recommendations provided in these Application Notes are believed to be accurate and dependable, but are presented without express or implied warranty. Users are responsible for their application of any products specified in these Application Notes.

Please e-mail any questions or comments pertaining to these Application Notes along with the full title name and filename, located in the lower right corner, directly to the Avaya DevConnect Program at [devconnect@avaya.com.](mailto:devconnect@avaya.com)